# Webtrak

### **HANDLEIDING**

#### **Start pagina WebTrak**

Zowel de civiele- als de militaire vliegbewegingen zijn op WebTrak te volgen. De gegevens moeten een aantal bewerkingen ondergaan voordat het systeem ze zichtbaar kan maken. Dat kan even duren. Daardoor is de meest actuele weergave die WebTrak kan geven van 15 minuten geleden.

Via de website [www.samenopdehoogte.nl](http://www.samenopdehoogte.nl/) kiest u onder de kop 'Direct naar' het hoofdstuk 'Vliegverkeer bekijken'.

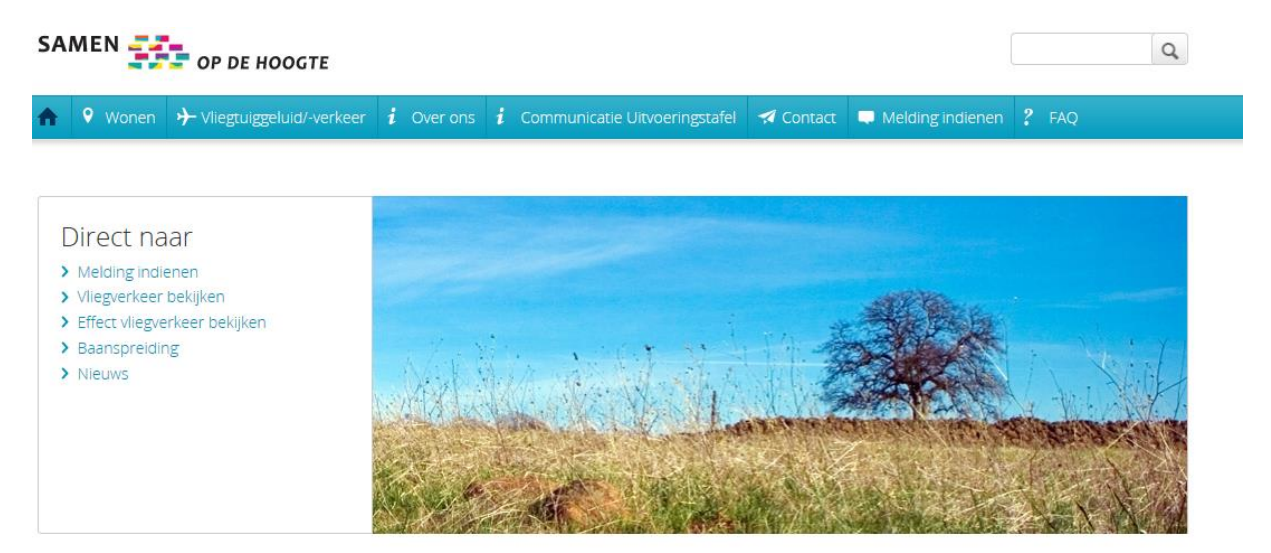

Vervolgens wordt WebTrak opgestart. Op het scherm verschijnt een kaart van de regio waarbinnen de CTR valt (plaatselijke luchtverkeersleidingsgebied) van Eindhoven. Links op het scherm wordt uitgelegd hoe en waar informatie te vinden is en kan worden geselecteerd voor welke periode de informatie gewenst is.

#### **Snel aan de slag**

Met behulp van WebTrak kunt u elke vliegbeweging (zowel militair als civiel) van en naar Eindhoven Airport zien, inclusief informatie over elk vliegtuig. Daarnaast worden ook de overige vliegbewegingen in de regio zichtbaar gemaakt.

Om uw huisadres op te geven, ga naar het huisje links op de kaart en vul hierbij de gegevens in. Het systeem zoekt vervolgens uw locatie op en plaatst een icoon. Ook is het mogelijk om het huisje naar een bepaalde locatie te slepen: de cursor op het huisje plaatsen, de linker muistoets ingedrukt houden, waarna het huisje verplaatste kan worden.

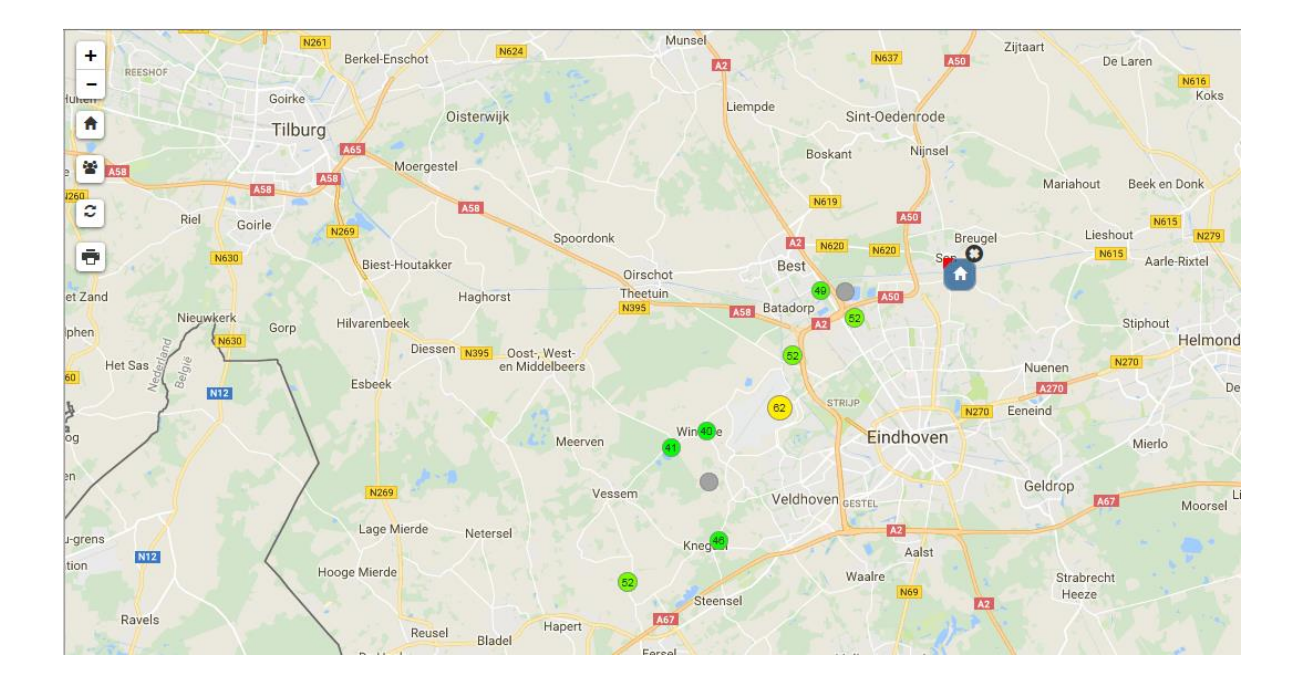

Om het systeem aan te sturen, ga naar het blok linksonder op het scherm en klik op historisch / afspelen / datum kiezen / toon selectie. De afspeelsnelheid is te wijzigen door op 1x te klikken en dan de gewenste snelheid te selecteren.

Vervolgens een keuze maken voor de periode / het tijdstip. Beweeg de muis over één van de staven en geef daarbij aan van welke periode u informatie wilt hebben of vul achter "Afspelen starten" de gewenste begintijd van de periode in.

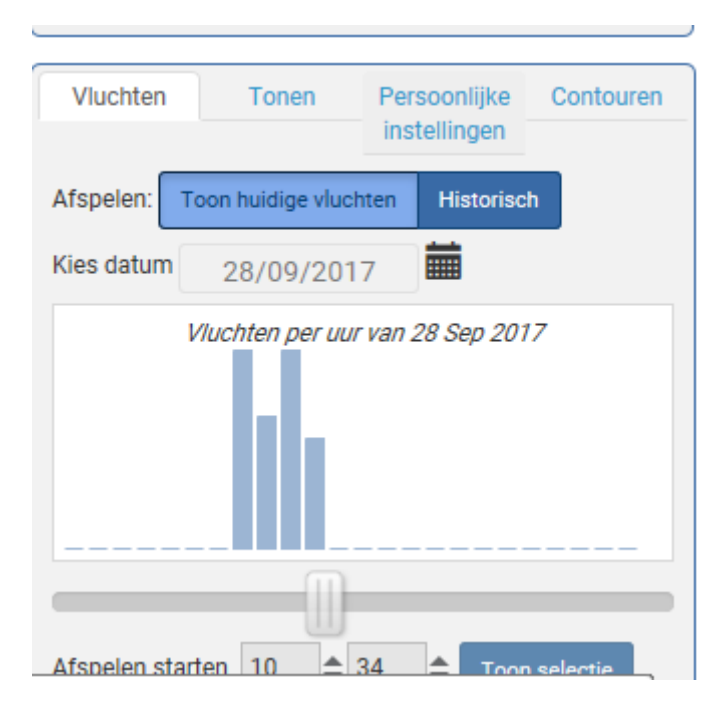

Om de weergave te starten klikt u op "toon selectie" waarna de weergave start. De weergave kan op ieder moment stil gezet worden door op de pauze-toets te klikken.

Onderaan het scherm kan de afspeelsnelheid ingesteld worden met het blokje [1x]. Klik dit aan dan verschijnt 'Speel 30 minuten af binnen….' Aanklikken wat de snelheid dient te zijn. Om een vliegtuig te kunnen volgen klikt u het vliegtuig met de linkermuisknop aan om een basis informatielabel te tonen. Klik op de onderkant van het label (met linkermuisknop) om nog meer informatie te krijgen.

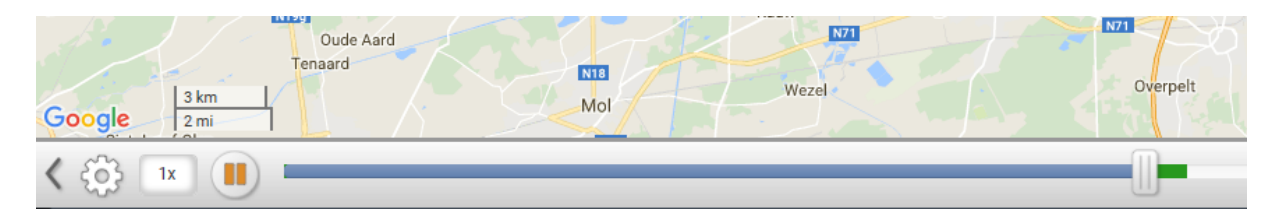

Wanneer u een onderzoek wilt doen naar een specifieke vlucht volg dan de beschrijving in Onderzoeken, de tweede optie in de blauwe balk bovenin links. Hierin staat de volgende werkwijze genoemd:

- Bepaal uw positie op de kaart. Klik het huisje aan linksboven op de kaart en vul de adresgegevens in of positioneer het huisje door het te verslepen.
- Kies een tijdstip: ga naar de kolom linksonder en klik historisch aan. Geef dan het tijdstip op.

- Selecteer een vlucht om een melding te registreren. Klik op het desbetreffende vliegtuig.
- Dien een melding in: klik het wolkje onderaan de blok met info over de betreffende vlucht.

Vervolgens verschijnt het melding formulier. Vul alle gevraagde informatie in en verstuur de melding. U ziet op het scherm een ontvangstbevestiging waarin bevestigd wordt dat de melding door ANOMS is ontvangen. Wanneer u een email adres heeft opgegeven dan ontvangt u tevens een bevestiging per email.

Indien u heeft aangegeven een terugkoppeling te willen krijgen over de gedane melding ontvangt u zo spoedig mogelijk maar uiterlijk binnen twee weken na melding een e-mail. De email bevat een weergave van de melding alsmede een weergave van relevante feiten op grond van onderzoek door het meldingenbureau.

In de e-mail wordt vervolgens de mogelijkheid geboden om een medewerker van het meldingenbureau telefonisch te spreken indien dit gewenst is. Indien u aangeeft aanvullende informatie te wensen wordt u zo spoedig mogelijk maar uiterlijk binnen drie weken na het verzoek hiertoe teruggebeld.

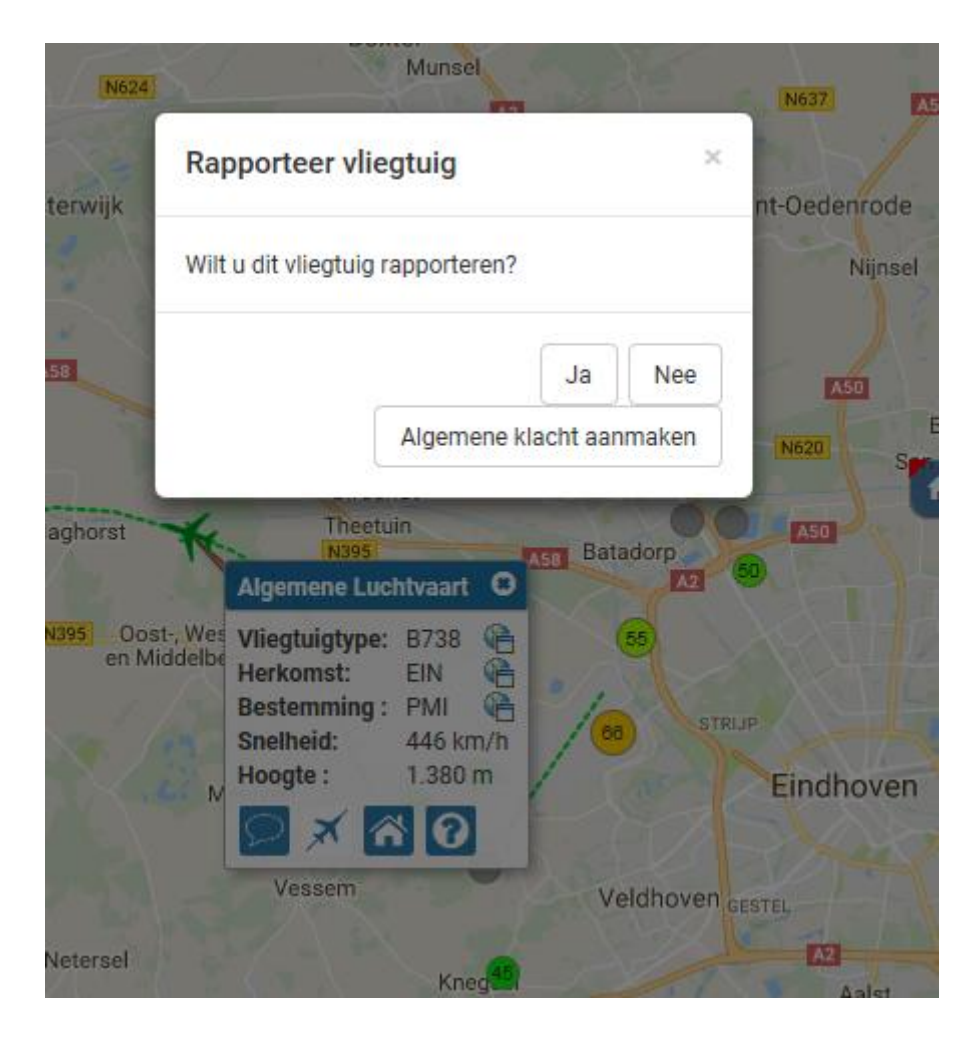

#### **Informatie op het scherm**

De kleine grijze cirkels op de kaart zijn de locaties van de geluidmeetpalen. De waarden in de cirkels geven de actuele geluidniveaus weer op de betreffende meetlocatie.

Vliegtuigen zijn gekleurd afhankelijk of zij landen, vertrekken of overvliegen. Raadpleeg 'Andere kleuren' of het tabblad Legenda voor meer informatie.

De lijn achter elk vliegtuig laat zien waar deze vloog in de laatste 30 seconden. Door te klikken op het vliegtuigje onderaan het vluchtlabel, dan verschijnt de hele vliegbaan van de betreffende vlucht.

Klikt u op het huisje onderaan het vluchtlabel, dan wordt de afstand getoond vanaf het huisje (op de grond) tot het vliegtuig. De gegevens veranderen voortdurend tijdens de vlucht.

Volg vervolgens de aanwijzingen aan de linkerkant van het scherm.

In het bedieningspaneel kaart kunt u de kaart wijzigen. Klik op de kaart, houdt de muis vast en sleep de kaart naar Noord, Oost, West en Zuid en klik op de plus en min knop links boven in de kaart om in en uit te zoomen voor meer of minder details.

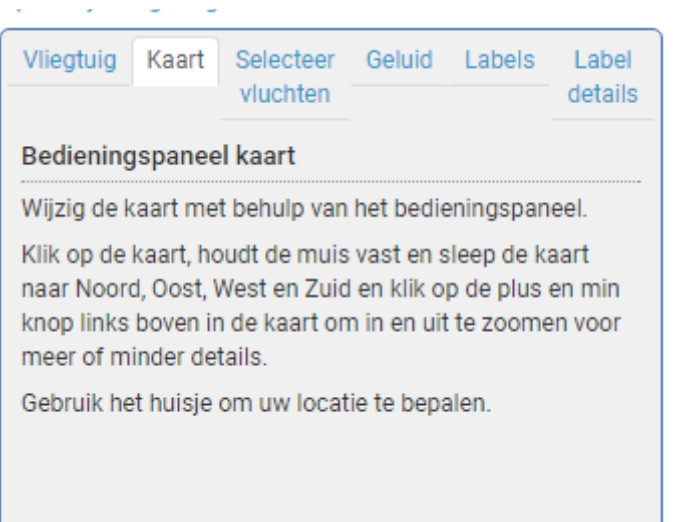

#### **Instellingen voor de weergave**

Onderaan het blok links kunt u gegevens opvragen over vluchten, kunt u aangeven welke gegevens u wilt zien, kunt u uw persoonlijke instelling aangeven en kunt u de geluidbelastingscontouren aanvinken (35-65 Ke contouren voor de jaarrapportages en de 20 Ke contour uit het luchthavenbesluit).